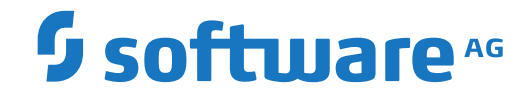

# **Adabas for Linux, UNIX and Windows**

**Installation on Windows**

Version 6.7.1

October 2019

**ADABAS & NATURAL** 

This document applies to Adabas for Linux, UNIX and Windows Version 6.7.1 and all subsequent releases.

Specifications contained herein are subject to change and these changes will be reported in subsequent release notes or new editions.

Copyright © 1987-2019 Software AG, Darmstadt, Germany and/or Software AG USA, Inc., Reston, VA, USA, and/or its subsidiaries and/or its affiliates and/or their licensors.

The name Software AG and all Software AG product names are either trademarks or registered trademarks of Software AG and/or Software AG USA, Inc. and/or its subsidiaries and/or its affiliates and/or their licensors. Other company and product names mentioned herein may be trademarks of their respective owners.

Detailed information on trademarks and patents owned by Software AG and/or its subsidiaries is located at http://softwareag.com/licenses.

Use of this software is subject to adherence to Software AG's licensing conditions and terms. These terms are part of the product documentation, located at http://softwareag.com/licenses/ and/or in the root installation directory of the licensed product(s).

This software may include portions of third-party products. For third-party copyright notices, license terms, additional rights or restrictions, please refer to "License Texts, Copyright Notices and Disclaimers of Third-Party Products". For certain specific third-party license restrictions, please referto section E of the Legal Notices available under"License Terms and Conditions for Use of Software AG Products / Copyright and Trademark Notices of Software AG Products". These documents are part of the product documentation, located at http://softwareag.com/licenses and/or in the root installation directory of the licensed product(s).

Use, reproduction, transfer, publication or disclosure is prohibited except as specifically provided for in your License Agreement with Software AG.

### **Document ID: ADAOS-INSTALL-671-20211012**

# **Table of Contents**

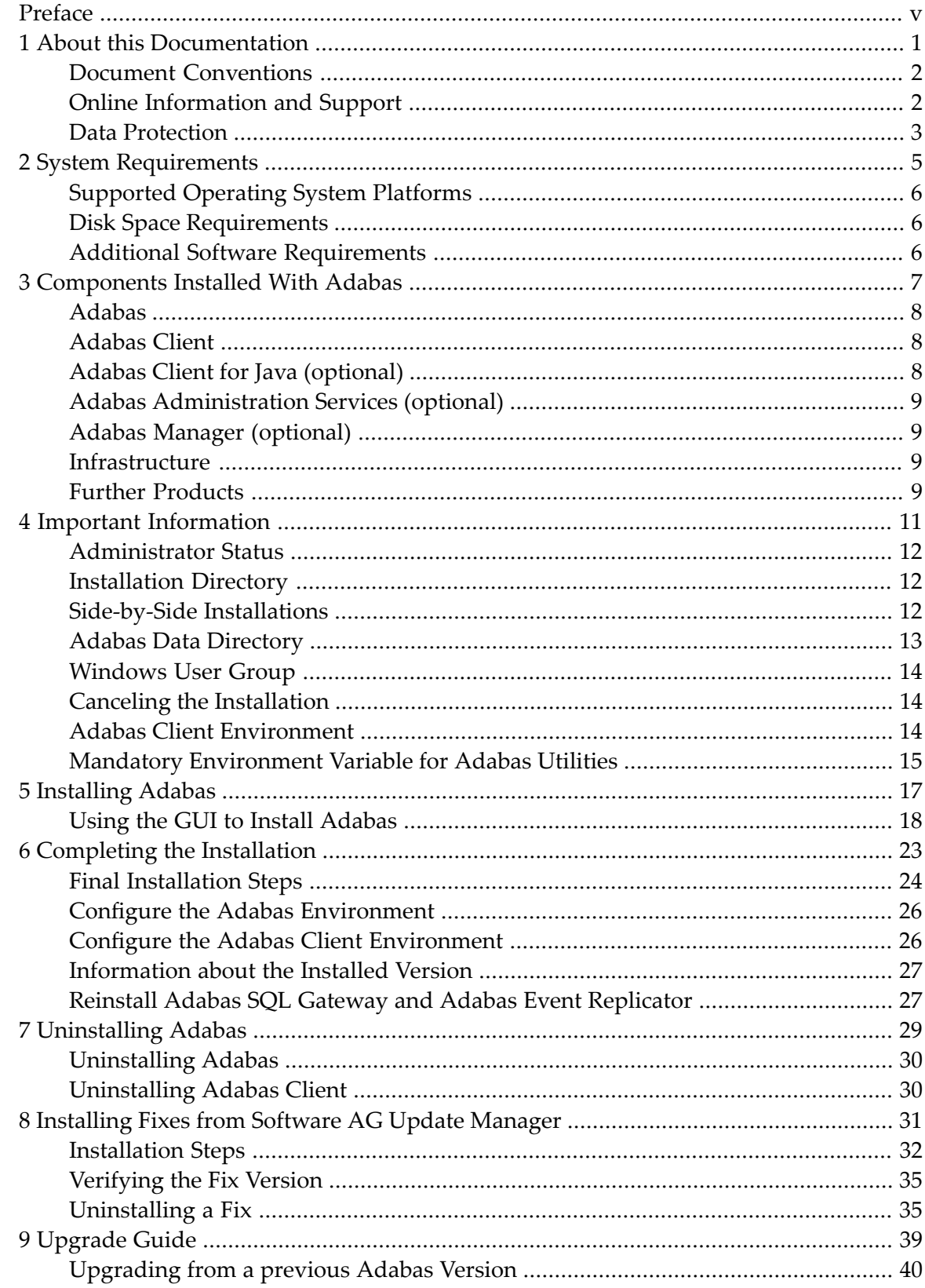

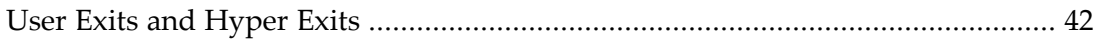

# <span id="page-4-0"></span>**Preface**

This documentation describes the installation of Adabas 6.7 and the Adabas Client 6.7 on Windows.

Hereafter, the generic term Adabas will be used to describe both the Adabas and the Adabas Client.

Adabas is installed using the Software AG Installer, which you download from the Software AG Empower website at *<https://empower.softwareag.com/>*.

This documentation provides product-specific instructions for installing Adabas. It is intended for use with *Using the Software AG Installer*. That guide explains how to prepare your machine to use the Software AG Installer, and how to install and uninstall your products. The most up-to-date version of *Using the Software AG Installer* is always available at *<https://empower.softwareag.com/>*.

This documentation is organized under the following headings:

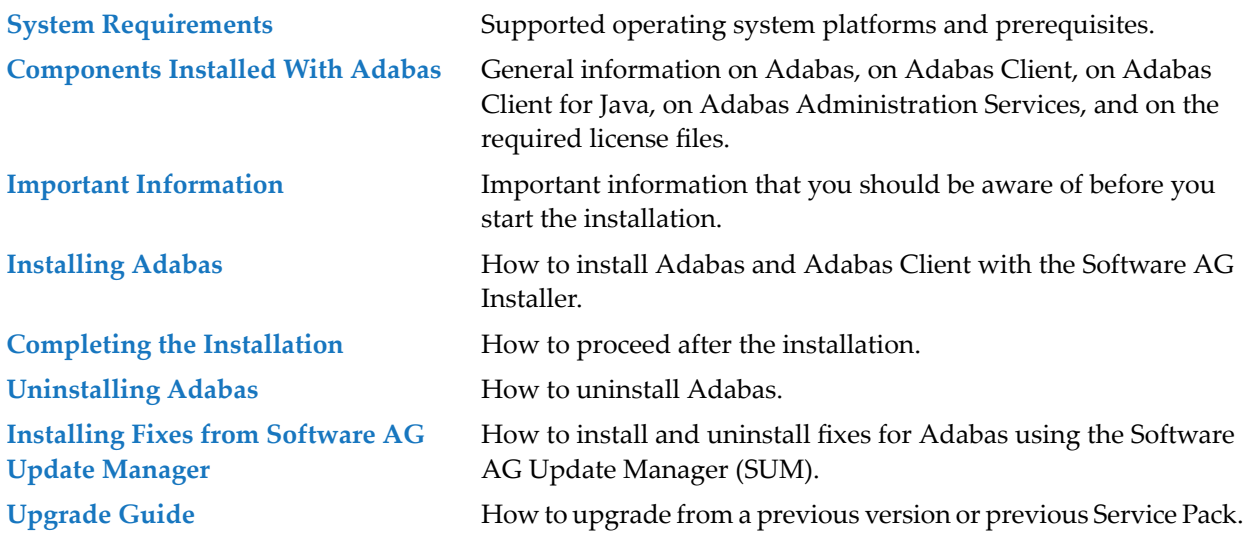

For important last-minute information, see the readme file that is provided with Adabas. You can find it in the Adabas product documentation at *<https://empower.softwareag.com/>*.

### <span id="page-6-0"></span> $\mathbf{1}$ **About this Documentation**

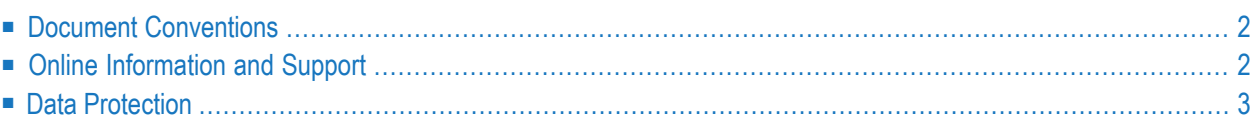

# <span id="page-7-0"></span>**Document Conventions**

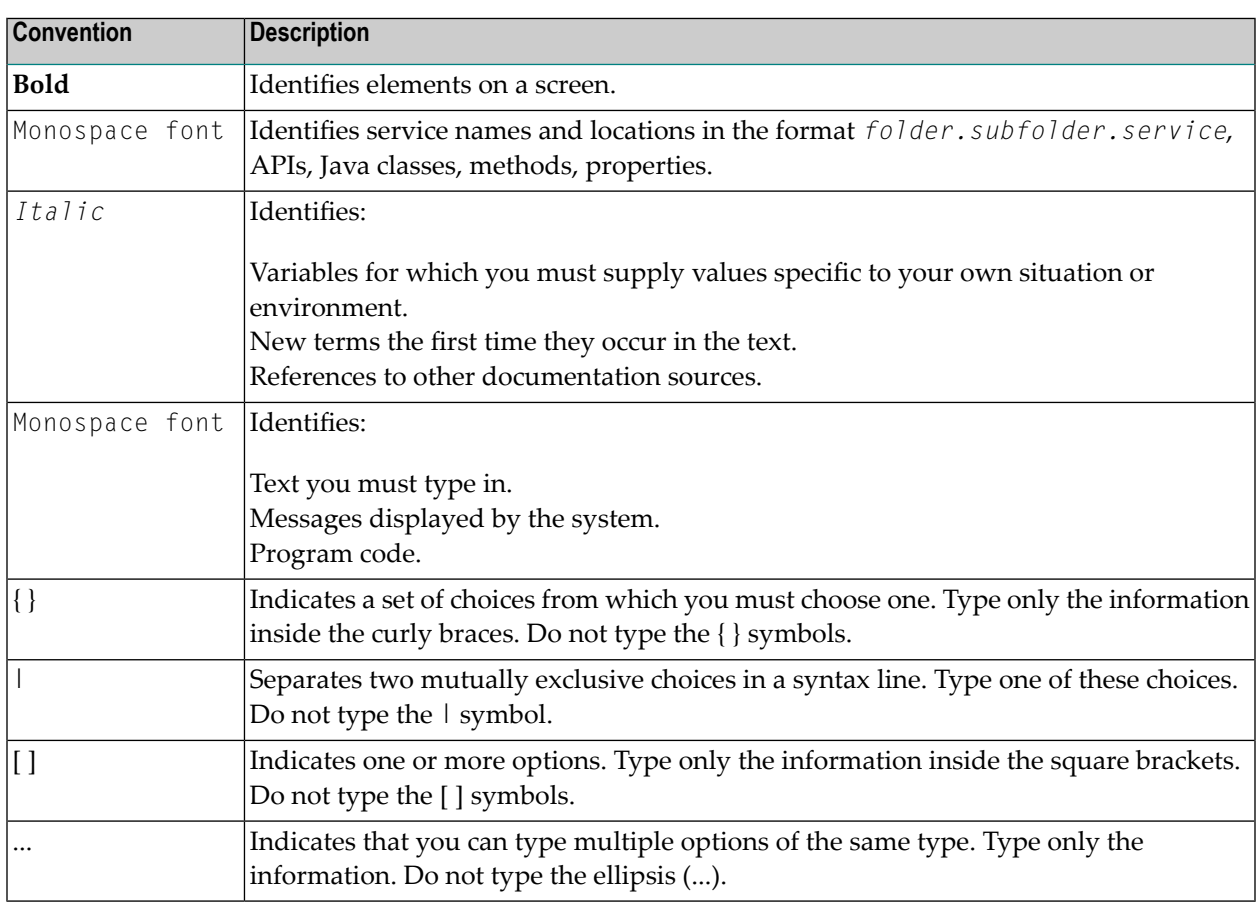

# <span id="page-7-1"></span>**Online Information and Support**

### **Software AG Documentation Website**

You can find documentation on the Software AG Documentation website at **[https://documenta](https://documentation.softwareag.com)[tion.softwareag.com](https://documentation.softwareag.com)**.

### **Software AG Empower Product Support Website**

If you do not yet have an account for Empower, send an email to empower@softwareag.com with your name, company, and company email address and request an account.

Once you have an account, you can open Support Incidents online via the eService section of Empower at **<https://empower.softwareag.com/>**.

You can find product information on the Software AG Empower Product Support website at **[ht](https://empower.softwareag.com)[tps://empower.softwareag.com](https://empower.softwareag.com)**.

To submit feature/enhancement requests, get information about product availability, and download products, go to **[Products](https://empower.softwareag.com/Products/default.asp)**.

To get information about fixes and to read early warnings, technical papers, and knowledge base articles, go to the **[Knowledge](https://empower.softwareag.com/KnowledgeCenter/default.asp) Center**.

If you have any questions, you can find a local or toll-free number for your country in our Global Support Contact Directory at **[https://empower.softwareag.com/public\\_directory.aspx](https://empower.softwareag.com/public_directory.aspx)** and give us a call.

### **Software AG Tech Community**

You can find documentation and other technical information on the Software AG Tech Community website at **<https://techcommunity.softwareag.com>**. You can:

- Access product documentation, if you have Tech Community credentials. If you do not, you will need to register and specify "Documentation" as an area of interest.
- Access articles, code samples, demos, and tutorials.
- Use the online discussion forums, moderated by Software AG professionals, to ask questions, discuss best practices, and learn how other customers are using Software AG technology.
- <span id="page-8-0"></span>■ Link to external websites that discuss open standards and web technology.

### **Data Protection**

Software AG products provide functionality with respect to processing of personal data according to the EU General Data Protection Regulation (GDPR). Where applicable, appropriate steps are documented in the respective administration documentation.

### <span id="page-10-0"></span> $\overline{2}$ **System Requirements**

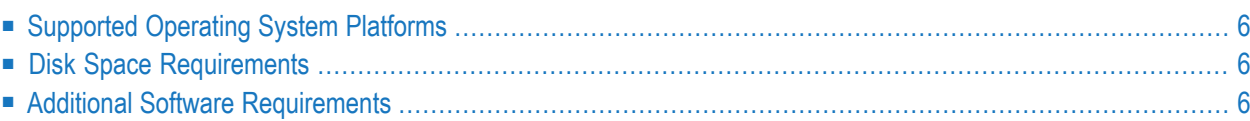

# <span id="page-11-0"></span>**Supported Operating System Platforms**

<span id="page-11-1"></span>Adabas supports a variety of operating environments. For information on the support platforms for this release of Adabas, read *Supported Platforms*, in the *Release Notes*.

### **Disk Space Requirements**

You can only install Adabas on a local hard drive on a Windows system. You cannot install Adabas on a network-mapped drive or a SUBST drive.

<span id="page-11-2"></span>Approximately 1 GB of hard-disk space is required for Adabas (including Adabas, Adabas Client and Software AG Installer packages).

### **Additional Software Requirements**

For the installation of Adabas, the following additional software requirements apply:

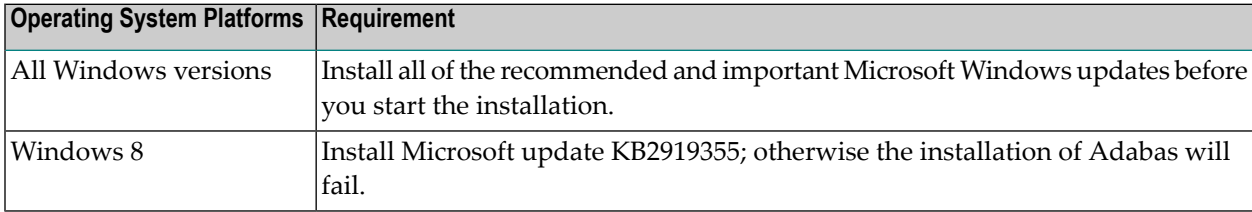

### <span id="page-12-0"></span> $3$ **Components Installed With Adabas**

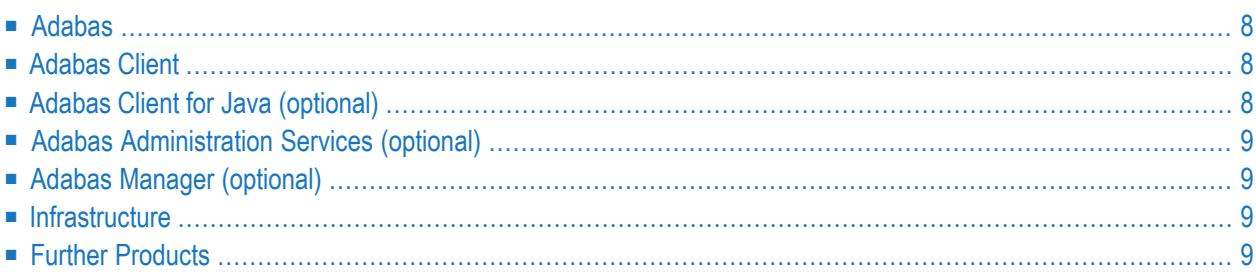

# <span id="page-13-0"></span>**Adabas**

Adabas covers all components of the Database Management System itself. Adabas requires the Adabas Client and the Infrastructure subcomponent Security Libraries.

Adabas can be installed side-by-side. There are some restrictions which are described in the section *Side-by-Side [Installations](#page-17-2)*.

<span id="page-13-1"></span>To complete the Adabas installation, you must activate the license files as described in the section *Completing the [Installation](#page-28-0)*.

# **Adabas Client**

<span id="page-13-2"></span>Adabas Client covers all components needed to access Adabas from Client applications. It is used by several Software AG products such as Adabas and Entire Net-Work.

### **Adabas Client for Java (optional)**

The Adabas Client for Java is an interface to Adabas for Java-based applications. The product consists of three individual components:

- The Java-based API itself;
- the Adabas Rest Interface, which can be used to access data from any programming language that supports HTTP request handling;
- the Adabas Data Designer, which is used to configure the Java API maps from Adabas FDT, Natural DDM or XSD definitions, as well as to browse the data in Adabas files.

If you have installed the Adabas Client for Java, see the description of the appropriate *Adabas Client for Java* documentation in Empower for further information. This documentation is available separately.

# <span id="page-14-0"></span>**Adabas Administration Services (optional)**

Adabas Administration Services is a communication component required by Adabas Manager. It must be installed and running if you want to monitor and administer Adabas databases with Adabas Manager.

<span id="page-14-1"></span>See the appropriate *Adabas Manager* and *Adabas Administration Services* documentation in Empower for further information.

# **Adabas Manager (optional)**

<span id="page-14-2"></span>Adabas Manager is used to interactively monitor and administer Adabas databases. See the appropriate *Adabas Manager* documentation in Empower for further information.

### **Infrastructure**

<span id="page-14-3"></span>Adabas, or the components installed with Adabas, require a number of infrastructure components that are automatically installed with the Software AG Installer. For instance, the Infrastructure Security Libraries are required by Adabas. These libraries contain the functionality required to implement the Adabas Authentication feature.

### **Further Products**

Depending on your credentials, you may see (and can select or deselect) further entries in the **Adabas Products** node. Please refer to the separate documentation of the individual product(s) for a detailed description of the required installation steps.

<span id="page-16-0"></span>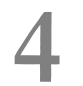

# **Important Information**

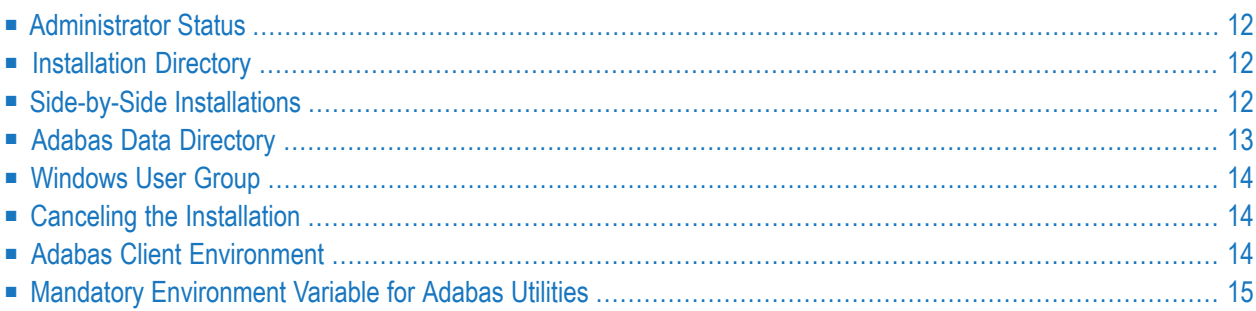

# <span id="page-17-0"></span>**Administrator Status**

<span id="page-17-1"></span>The account under which the installation is performed must have administrator rights.

## **Installation Directory**

During the installation, you are asked to specify an installation directory in which to install your Software AG products. By default, the name of the main installation directory is *C:\SoftwareAG*.

The directory name should not contain embedded spaces. For further information, see *Using the Software AG Installer*.

<span id="page-17-2"></span>The default Start Menu Group is **Software AG**.

# **Side-by-Side Installations**

You can install the same Adabas version more than once on the same machine. And you can also install several different versions of Adabas on the same machine. Each version, however, must be installed in a separate directory. You cannot overwrite an existing version, you can only uninstall it.

Choose for instance C:\SoftwareAG\Suite1 for the first installation and C:\SoftwareAG\Suite2 for the second one. Accordingly, the related Start Menu Groups should be named Software AG and Software AG2.

If several Adabas versions are installed on the same machine, it is recommended to install any other Software AG products using Adabas into the directory where the specific Adabas version had been installed.

Adabas requires that every Adabas installation is licensed separately. The Adabas license has to be activated for each installation directory. For further information see *Final [Installation](#page-29-0) Steps*.

### **Activate/Deactivate an Adabas Installation**

In a Windows environment in which multiple Adabas installations of the same version exist, only one installation can be active. In order to switch to another installation, the previous installation must first be deactivated and the current installation activated.

Activating an Adabas Server installation registers and starts the Adabas services for the current installation.

Deactivating an Adabas Server installation deregisters and stops the Adabas services for the previous installation.

### **To activate an Adabas installation**

■ Activate the current installation via the **Start** menu under: **All Programs> <installation\_menu\_group>> Administration> Adabas 6.7> Activate Installation**.

### **To deactivate an Adabas installation**

<span id="page-18-0"></span>■ Deactivate the previous installation via the **Start** menu under: **All Programs> <installation\_menu\_group>> Administration> Adabas 6.7> Deactivate Installation**.

### **Adabas Data Directory**

Adabas stores its configuration data and information about the available databases in a directory identifed by the environment variable ADADATADIR. In particular, if you use Adabas Extended Operations or the Adabas Manager, the descriptions of all databases to be accessed must be stored in ADADATADIR.

The database IDs used must be unique on the same machine. Moreover, the file *ADABAS.INI* located in *%ADADATADIR%\etc* contains setup data that should be unique on your machine as well.

ADADATADIR is by default the Program Data directory: %PROGRAMDATA%\Software AG\Adabas .

You can change the value of ADADATADIR for the current installation by running *change\_adadatadir.bat* from an appropriate DOS command prompt. For further information, refer to the section *[ADADATADIR](#page-46-0)* in the Upgrade Guide in this section.

# <span id="page-19-0"></span>**Windows User Group**

The Adabas installation creates a local Windows user group with the name "SAG Adabas Administrators". The user "EVERYONE" is assigned to this user group by default.

When the Windows user group "SAG Adabas Administrators" is created, you have to reboot your machine when the installation finishes. When this user group has already been created (due to a previous installation), this reboot is not required.

The user group "SAG Adabas Administrators" receives full write permissions for the Adabas Data Directory. Due to the user "EVERYONE", all users have write permissions for the Adabas Data Directory You can limit these permissions by removing the user "EVERYONE" from the user group "SAG Adabas Administrators", and then manually adding all required users to this group. To do so, go to **Control Panel > System and Security > Administrative Tools > Computer Management**; in the resulting window, select **Local Users and Groups**.

# <span id="page-19-1"></span>**Canceling the Installation**

As you move through the wizard, the installer stores some of the files it requires in a temporary directory. If you cancel the installer and later restart it on the same machine, the installer will use the stored files rather than downloading them from the installer server again, to improve performance. After a successful installation, the installer deletes the stored files.

<span id="page-19-2"></span>If you cancel the installation before it has finished and if you want to remove already installed files, you have to do this manually. For further information, see *[Uninstalling](#page-34-0) Adabas*.

# **Adabas Client Environment**

The Adabas Client environment will be automatically set as a global environment, unless another environment is already set as a global environment and the version of this environment is higher than or equal to the version to be installed.

# <span id="page-20-0"></span>**Mandatory Environment Variable for Adabas Utilities**

The environment variables ADADATADIR and ADAPROGDIR are mandatory environment variables which must be defined for Adabas utilities. If either one or both is undefined, this will result in failure and Adabas utilities execution will end. Both environment variables ADADATADIR and ADAPROGDIR have a default value defined.

### <span id="page-22-0"></span>5 **Installing Adabas**

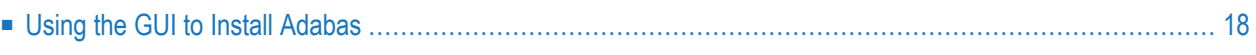

## <span id="page-23-0"></span>**Using the GUI to Install Adabas**

This installation documentation provides just a brief description on how to install Adabas directly on the target machine using the Software AG Installer GUI. For detailed information on the Software AG Installer, see *Using the Software AG Installer*.

### **To install Adabas**

- 1 Start the Software AG Installer GUI as described in *Using the Software AG Installer*.
- 2 When the first page of the Software AG Installer GUI (the so-called Welcome panel) is shown, press the **Next** button repeatedly (and specify all required information on the shown panels as described in *Using the Software AG Installer*) until the panel containing the installation directory appears.

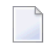

**Note:** The section *Side-by-Side [Installations](#page-17-2)* provides details on the restrictions, which apply to the installation directory when multiple instances of the Adabas are to be installed side-by-side.

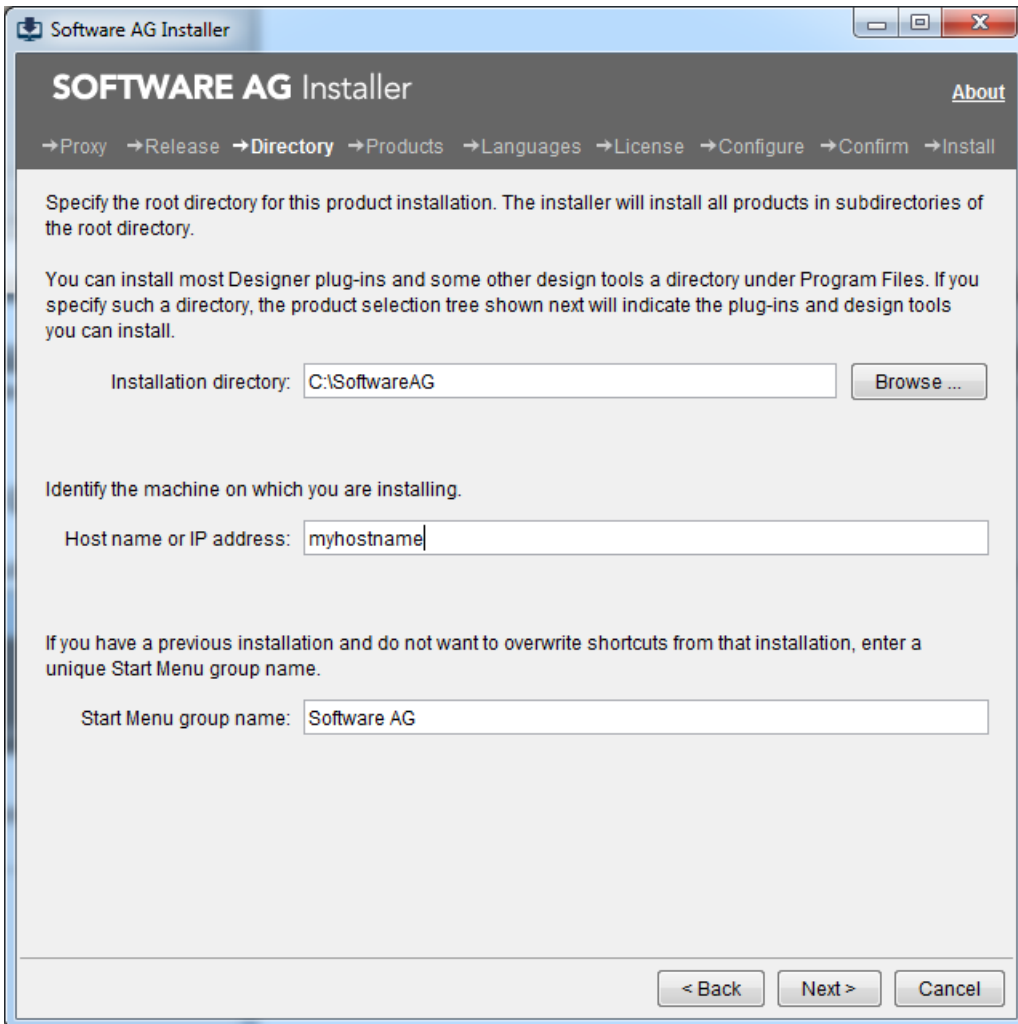

- 3 Specify the installation directory, host name or IP address (optional) and the Start Menu group name.
	- **Note:** If you opt to install several versions of Adabas in parallel directories, you should not use the proposed installation directory *C:\SoftwareAG* but a subdirectory, for example*C:\sSoftwareAG\ada67*, and to change the Start Menu group name, for example to Software AG Adabas 6.7, to install the release version of Adabas 6.7. The installation wizard does not allow you to install two Adabas versions into the same directory.
- 4 Press the **Next** button.

**Note:** The panel shown below is an example of a possible product selection.

The panel containing the product selection tree appears. This tree lists the products for which you have valid credentials and which can be installed on the operating system of the machine on which you are installing.

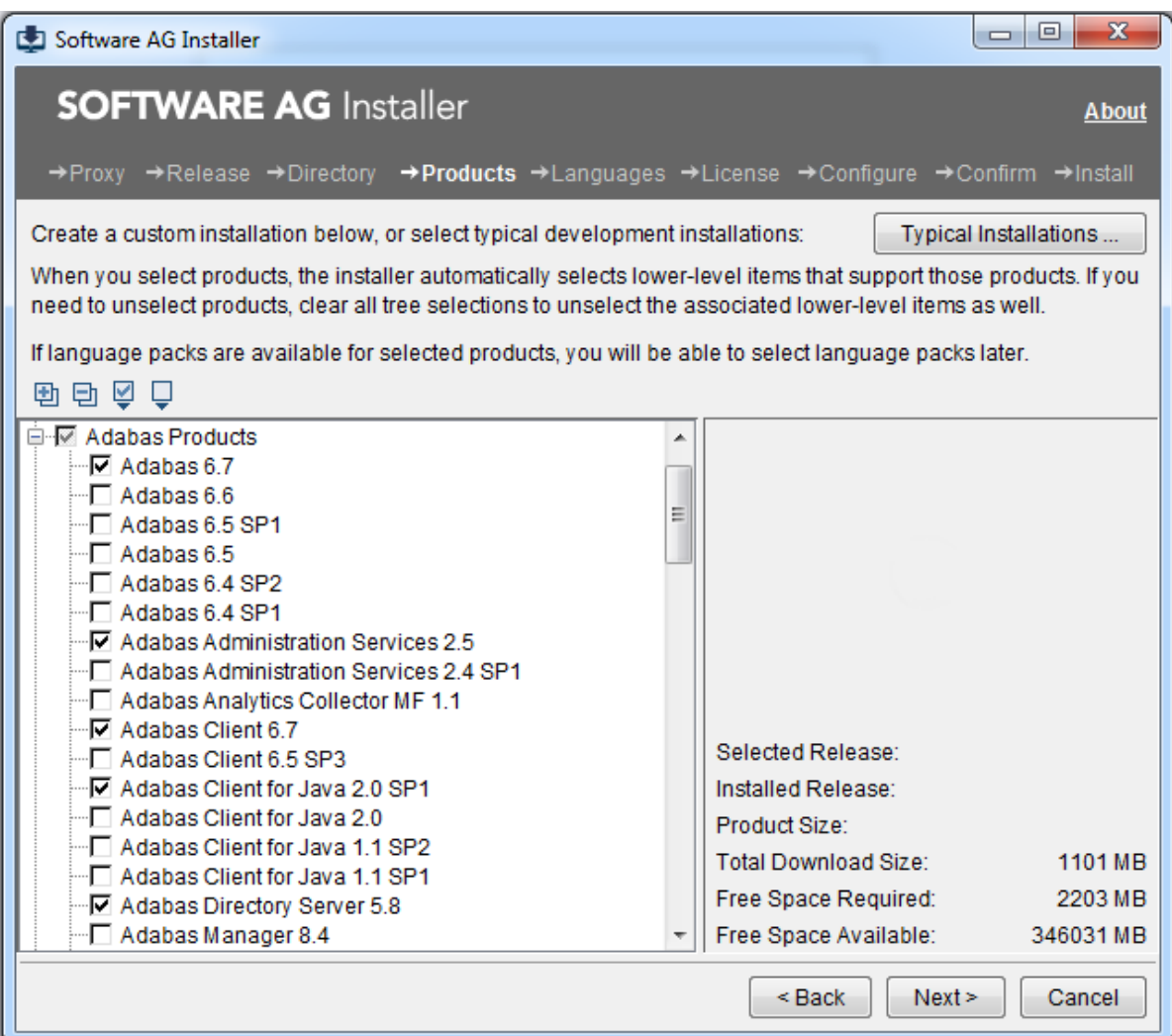

**Note:** Products or product versions which are already installed in the selected installation directory are shown as disabled.

5 If you want to install Adabas and pre-selected product components, select the **Adabas Products** node.

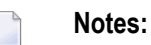

- 1. You may deselect the Adabas Administration Services component if the Adabas Manager is not used to administer Adabas.
- 2. During the Adabas Administration Services installation, you will be asked for the Adabas Directory Server URL. If your databases are to be remotely administered via Adabas Manager, the URL should point to the same Adabas Directory Server instance as your Adabas Manager installation.

Or:

If you want to customize the list of selected product components, expand the **Adabas Products** node, deselect Adabas Products and select the product components that you want to install.

If you select a single Adabas product component, the installer automatically selects any additional components which are also required (forfurtherinformation see *[Components](#page-12-0) Installed with [Adabas](#page-12-0)*).

- 6 If you want to install Adabas Client, select **Adabas Client** in the product selection tree. The Adabas Client is always installed together with Adabas, but can also be installed separately.
- 7 Press the **Next** button.
- 8 Read the license agreement, select the check box to agree to the terms of the license agreement, and press the **Next** button.
- 9 On the last panel, review the list of products and items you have selected for installation. If the list is correct, press the **Next** button to start the installation process.

When the Software AG Installer has completed the first-time installation, additional configuration steps are required. See *Completing the [Installation](#page-28-0)* for further details.

# <span id="page-28-0"></span>**6 Completing the Installation**

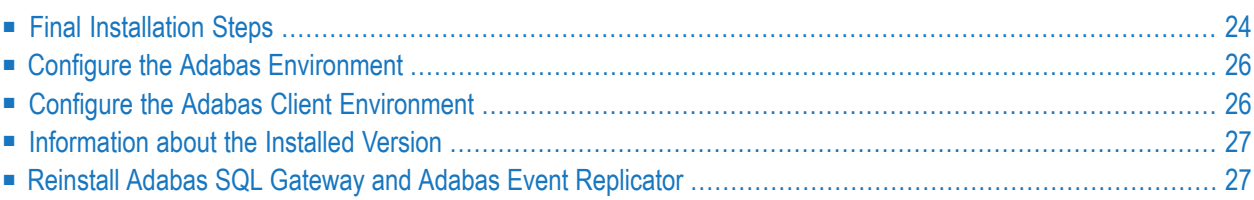

# <span id="page-29-0"></span>**Final Installation Steps**

This section describes the steps, which are to be completed after the installation of Adabas 6.7 on Windows.

**To complete the installation of Adabas 6.7 on Windows.**

- 1 Activate the Adabas license.
	- 1. Copy the license key to a temporary location on your Windows machine.
	- 2. Start a Command Prompt to activate the license via the *Start* menu under: **All Programs**> *Start Menu group name* > **Administration** > **Adabas 6.7** > **Activate License**.
	- 3. In the Command Prompt execute the adalic script to activate the license file. Enter:

adalic activate *license\_file*

Where *license\_file* represents the fully qualified path to your license file.

- 2 In the case of a first-time installation, continue as described under the step "Verify the Installation" below.
- 3 Side-by-Side Installation

If you already have Adabas Version 6.6 installed and activated:

- 1. Terminate your active databases. The administration command *adashow -a* lists the databases that must be terminated.
- 2. Deactivate the previous Adabas installation via the *Start* menu under: **All Programs** > *Start Menu group name* > **Administration** > **Adabas 6.7** > **Deactivate Installation**.
- 3. Activate the current installation via the *Start* menu under: **All Programs**> *Start Menu group name 2* > **Administration** > **Adabas 6.7** > **Activate Installation**.

Continue as described under the step "Verify the Installation" below.

- 4 Verify the Installation.
	- **Note:** This step is optional.

To verify your installation you may choose to:

- Create the Demo Database
- Start the database
- Generate a database report

■ Terminate the database

To achieve this, execute the following steps:

- 1. Create the Demo Database
	- Via the *Start* menu under: All Programs > *Start Menu group name* > Administration > **Adabas 6.7** > **Create Demo Database**.
	- Execute the script to create the Demo Database.
- 2. Start a Command Prompt to execute Adabas utilities via the *Start* menu under: **All Programs** > *Start Menu group name* > **Administration** > **Adabas 6.7** > **Start Command Prompt**.
- 3. Start the database from the command prompt issuing the command:

adastart *dbid*

Where *dbid* represents the Database ID of your database.

For further details on adastart, refer to the section *Start Database: adastart* in the *Extended Operation* documentation

4. Generate a database report from the command prompt issuing the command:

```
adarep dbid=dbid contents
```
Where *dbid* represents the Database ID of your database.

For further details on adarep, refer to the section *ADAREP* in the *Utilities* documentation.

5. Determine whether the database is active by executing the following commands from the command prompt:

```
adashow -a
```
and

getdbinfo *dbid*

6. Terminate the database from the command prompt issuing the command:

adastop *dbid*

Where *dbid* represents the Database ID of your database.

For further details on adastop, refer to the section *Stop Database: adastop* in the *Extended Operation* documentation

# <span id="page-31-0"></span>**Configure the Adabas Environment**

It is not possible to set Global Environment Settings for Adabas.

The Adabas utilities require the Adabas environment variables to be set. The required environment variables are automatically set when the utility programs are executed from the All Programs > *Start Menu group name* > Administration > Adabas 6.7 > Start command prompt.

<span id="page-31-1"></span>Use the script adaenv.bat located in the directory  $\langle$  install\_dir> $\rangle$ Adabas\INSTALL\ to set the environment variables, when Adabas utility programs are to be executed outside the command prompt.

# **Configure the Adabas Client Environment**

The Adabas Client environment is only required by applications and services, which access an Adabas database or utilize the database communication facilities.

In a Windows environment where multiple Adabas Client installations exist, only one Global Adabas Client Environment installation can be active.

By default, the highest installed version of Adabas Client is set as the Global Environment.

If you want to switch back to a lower version, you must first unset the previous installation and then set the current installation using the script *aclenvvar*.

To set the Adabas installation use the *Start* menu. Go to: **All Programs** > *Start Menu group name* > **Administration** > **Adabas Client 6.7** > **Configure Global Environment**. In the Command Prompt, execute the script *aclenvvar* with one of the following options:

### **aclenvvar unset**

Unsets the previous global environment.

### **aclenvvar set**

Sets the current global environment.

### **aclenvvar show**

Displays information about the current local and global environment setting.

### <span id="page-32-0"></span>**Information about the Installed Version**

### **Adabas**

Information about the version number can be obtained using the following methods:

■ Open a command prompt from the **Start** menu: **All Programs**> *Start Menu group name* > **Ad ministration> Adabas Server 6.7> Start Command Prompt**. Then execute

sagver %ADAPROGDIR%\adanuc.exe

■ Open a command prompt from the Start menu: All Programs> Start Menu group name>Ad**ministration> Adabas Server 6.7> Start Command Prompt**. Then execute

type %ADAPROGDIR%\version.txt

### **Adabas Client**

Information about the version number can be obtained using the following method:

■ Open a command prompt from the **Start** menu: **All Programs**> *Start Menu group name* > **Ad ministration> Adabas Client 6.7> Configure Global Environment**. Then execute

<span id="page-32-1"></span>sagver %ACL67DIR%\adalnkx.dll

### **Reinstall Adabas SQL Gateway and Adabas Event Replicator**

If you are also using the Adabas SQL Gateway or the Adabas Event Replicator, you must reinstall these products. For further information, refer to the related product documentation.

### <span id="page-34-0"></span> $\overline{7}$ **Uninstalling Adabas**

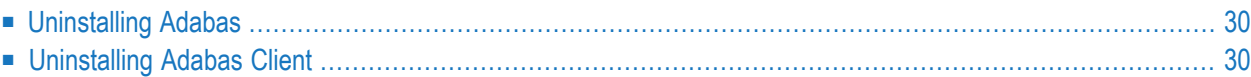

You uninstall Adabas using the Software AG Uninstaller. For detailed information on how to use the uninstaller, see the *Using the Software AG Installer* guide.

### <span id="page-35-0"></span>**Uninstalling Adabas**

To uninstall Adabas, proceed as follows:

- 1. Ensure that all databases and processes, which use the directory that is to be removed, have been terminated.
- 2. Deactivate the Adabas installation that is to be removed. Use the Start menu: **All Programs** > *Start Menu group name* > **Administration** > **Adabas 6.7** > **Deactivate Installation**
- 3. Uninstall Adabas using the standard uninstall functionality of Windows. The Control Panel offers the following entry: **Software AG Products:** *<installation-directory>*. When you choose to uninstall this entry, the Software AG Uninstaller is invoked.

<span id="page-35-1"></span>All files created or modified by the user are not removed.

### **Uninstalling Adabas Client**

If the global Adabas Client environment has been set, or if applications still have Adabas DLLs in use, the Uninstall will be rejected.

Ensure that all applications using the Adabas Client have been terminated and unset the global Adabas Client environment. Use the Start Menu: **All Programs** > *Start Menu group name* > **Administration** > **Adabas Client 6.7** > **Configure Global Environment** and execute *aclenvvar unset*.

In silent mode, an unset of the global Adabas Client environment will be done automatically (for further information about the silent mode refer to the Software AG Uninstaller documentation).

**Note:** If you unset the global Adabas Client 6.7 environment, and if you want to go back to Adabas version 6.3, you need to reinstall the Adabas Client version shipped with Adabas 6.3.

# <span id="page-36-0"></span>8

# **Installing Fixes from Software AG Update Manager**

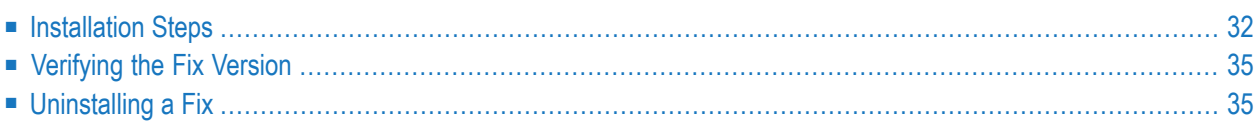

<span id="page-37-0"></span>With the Software AG Update Manager (SUM) you can download and install fixes for Adabas.

## **Installation Steps**

### **To install a fix using the Software AG Update Manager**

- 1 Make sure that all Adabas processes and all application accessing Adabas are terminated.
- 2 Start the Software AG Update Manager and choose **Install fixes from Software AG Empower**.
- 3 Specify the installation directory and supply your Empower credentials, and choose **Next**.
- 4 Specify the fix you want to install and choose **Next**.
- 5 Complete the pre-installation steps that are shown in the readme file, and click on the **Preinstallation steps have been completed** check box to confirm that you have performed them.

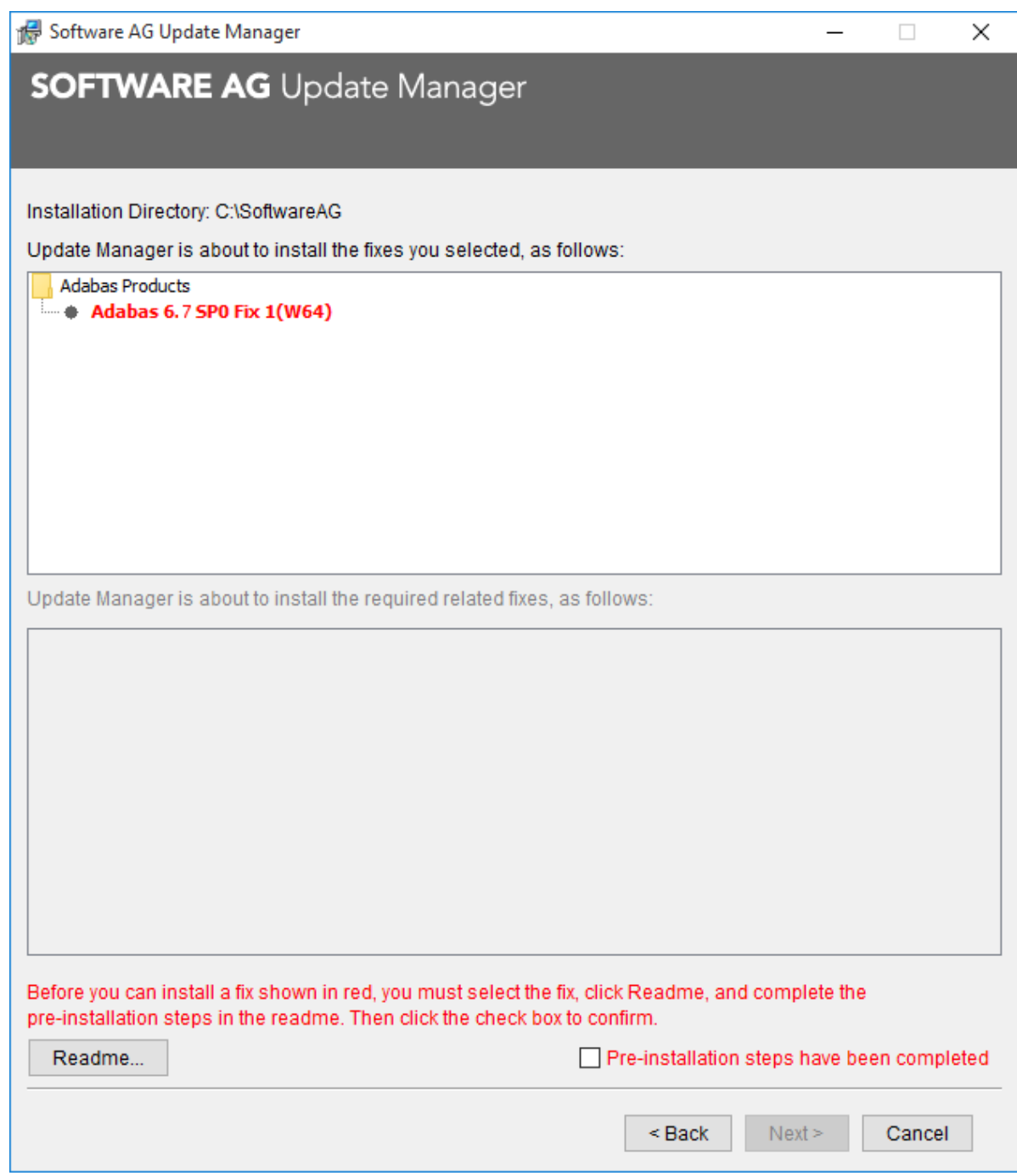

Choose **Next** to start the installation of the fix.

- **Note: Next** is only enabled after you have confirmed performing the pre-installation steps.
- 6 Once the fix has been successfully installed, details of the installation are displayed in the Software AG Update Manager. Choose **Close** to terminate the Update Manager, or choose **Home** to return to the main screen.

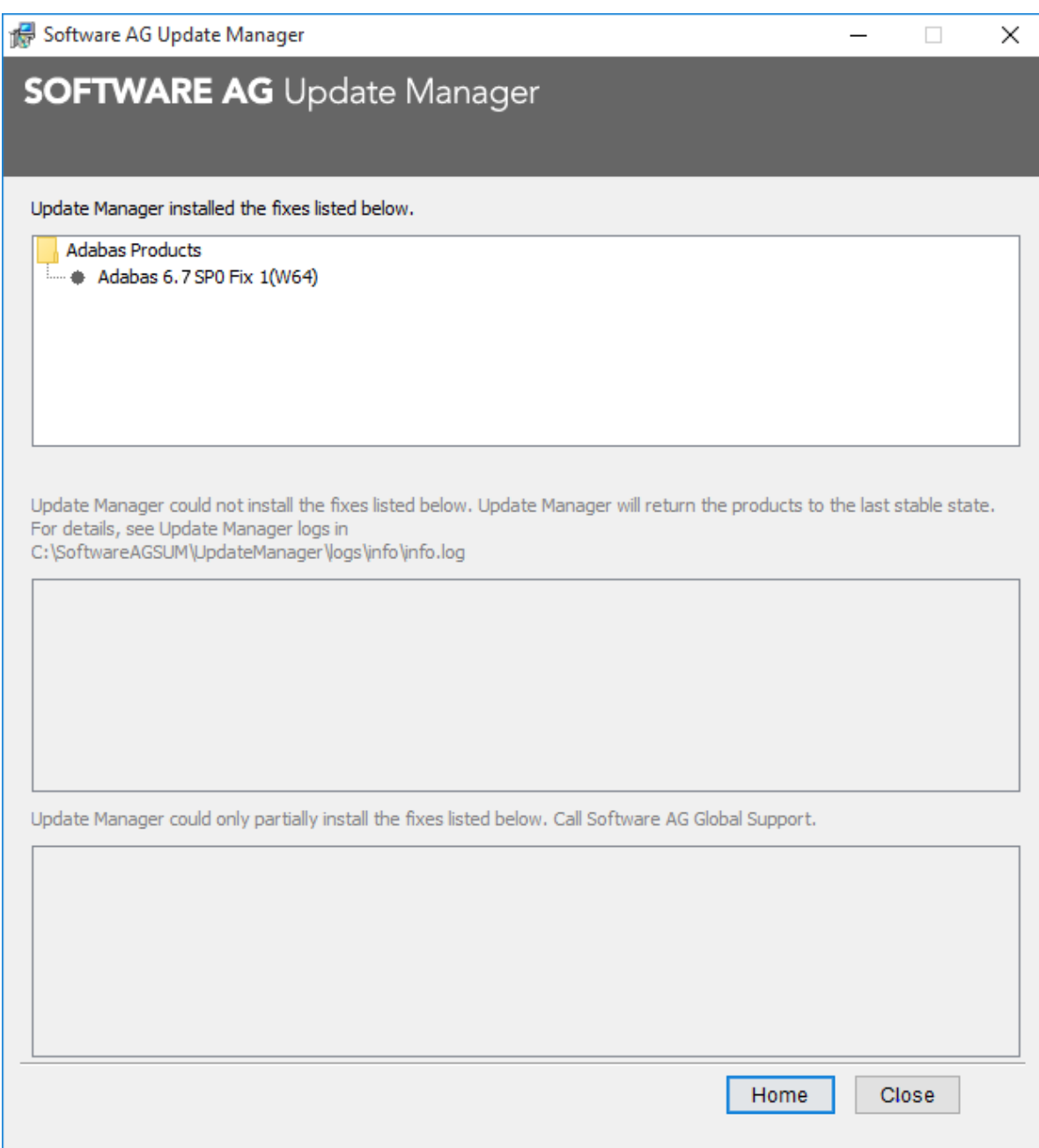

# <span id="page-40-0"></span>**Verifying the Fix Version**

<span id="page-40-1"></span>You can verify the version of the installed fix by starting a utility (for example, ADAREP) from the command line; the version number of the fix is displayed in the first line of the output.

# **Uninstalling a Fix**

You can use the Software AG Update Manager to uninstall a fix and thereby go back to the previous fix version.

### **To uninstall a fix using the Software AG Update Manager**

- 1 Make sure that all Adabas processes and all applications accessing Adabas are terminated.
- 2 Start the Software AG Update Manager and choose **Uninstall fixes** , then choose **Next**.
- 3 Specify the fix you want to uninstall and choose **Next**.

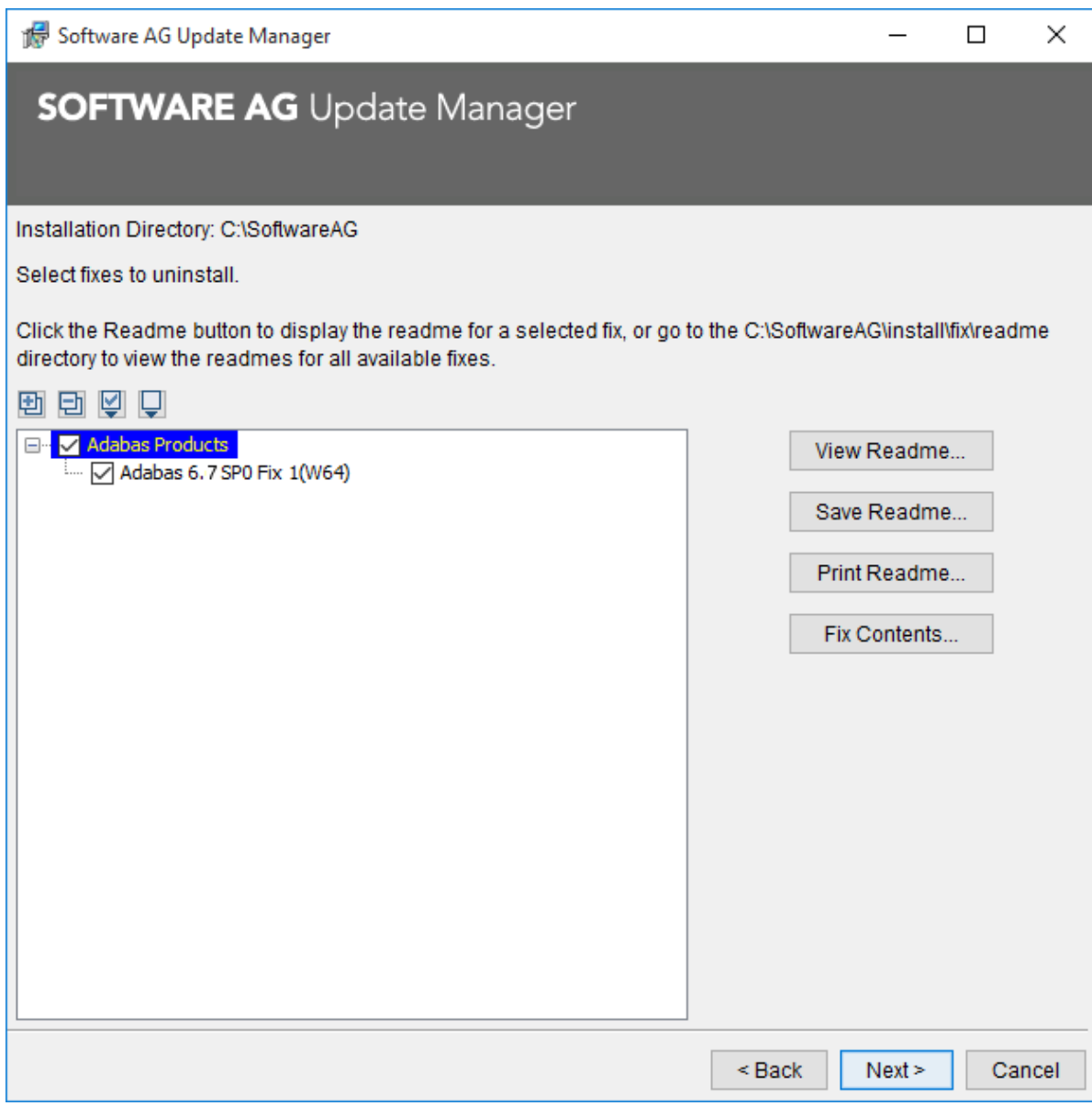

4 Complete the pre-uninstallation steps that are shown in the readme file, and click on the **Preuninstallation steps have been completed** check box to confirm that you have performed them.

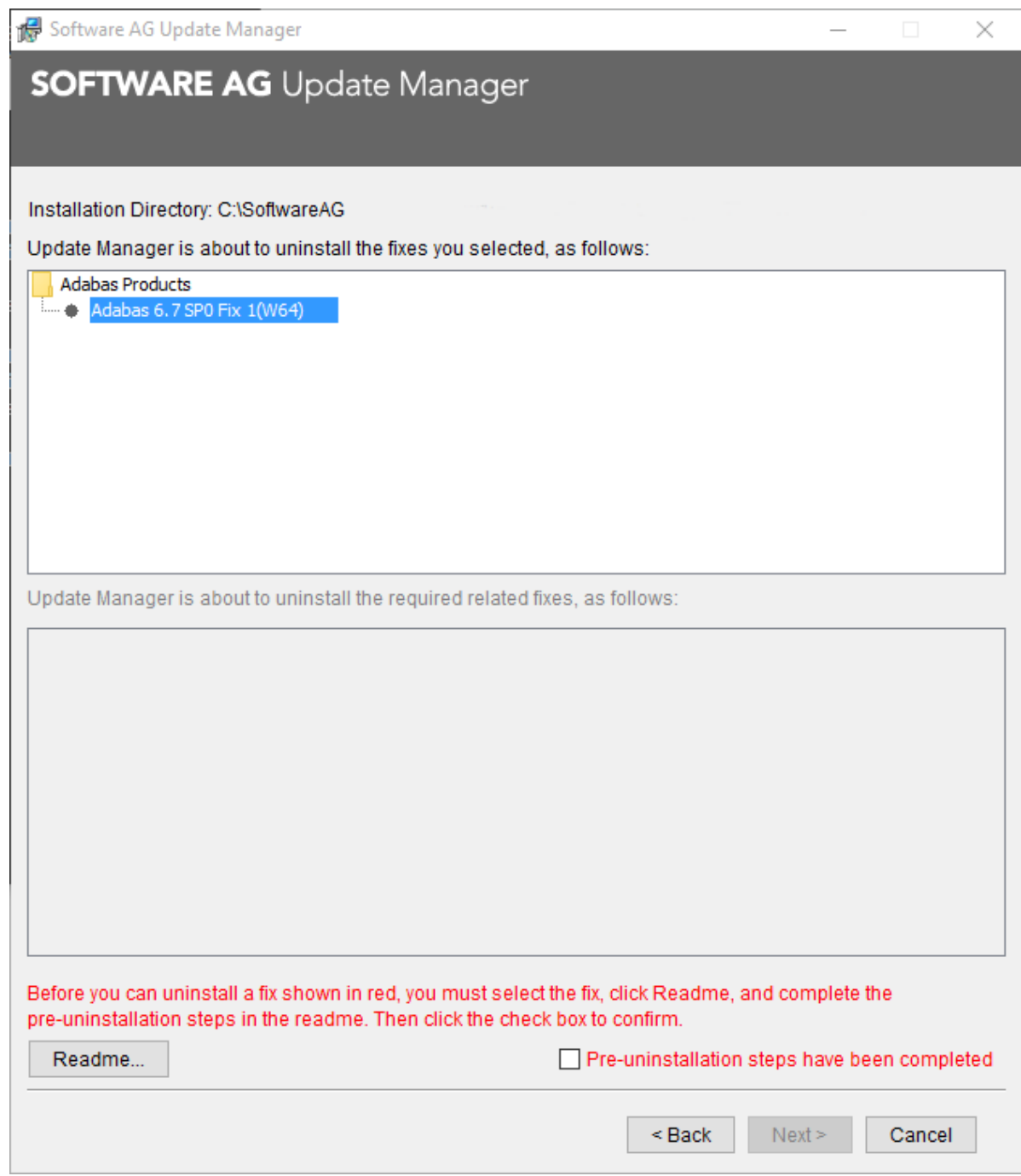

Choose **Next** to start uninstalling the fix.

**Note: Next** is only enabled after you have confirmed performing the pre-uninstallation  $\overline{a}$ steps.

Once the fix has been successfully uninstalled, details of the uninstallation are displayed in the Software AG Update Manager. Choose **Close** to terminate the Update Manager, or choose **Home** to return to the main screen.

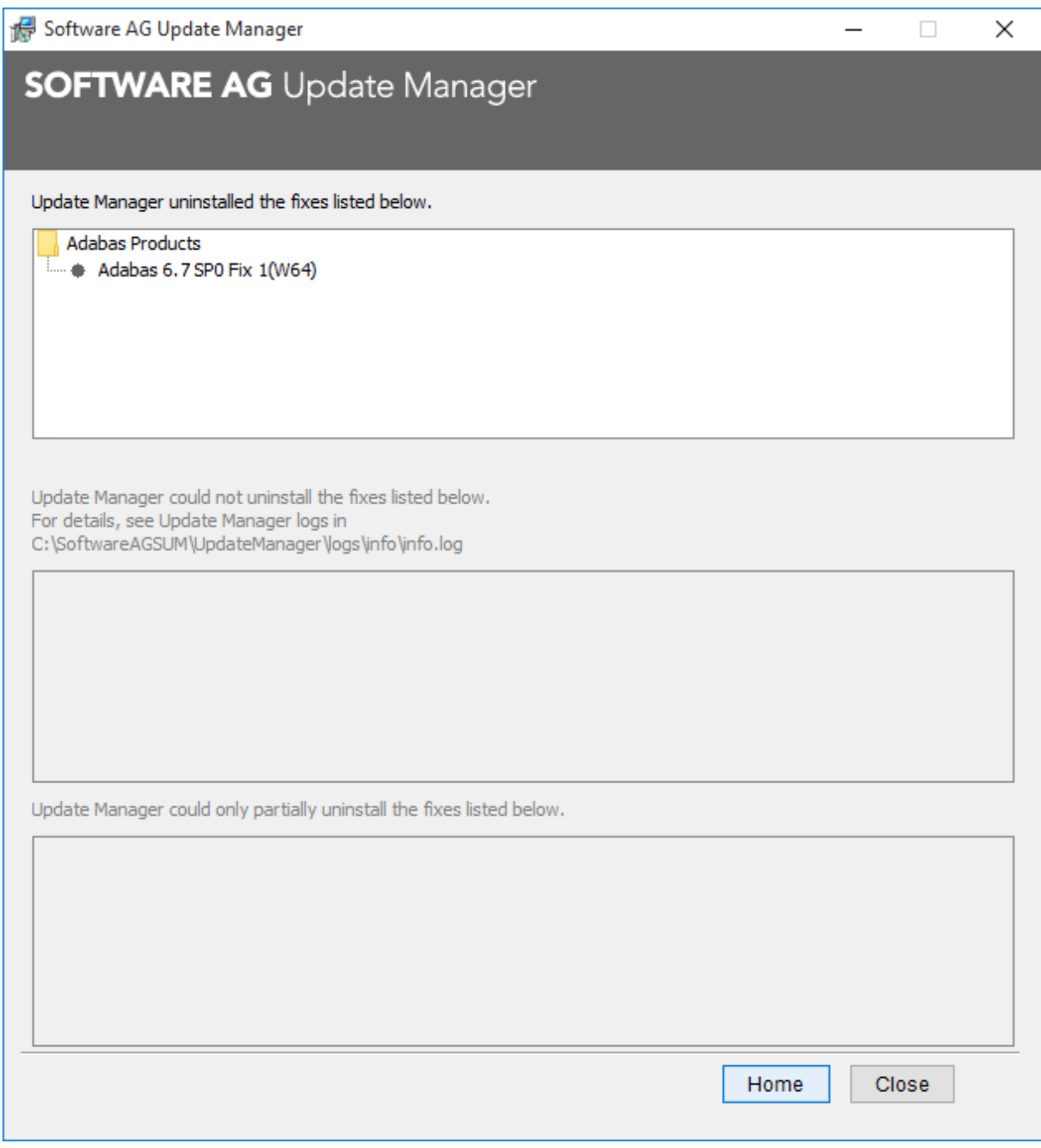

### <span id="page-44-0"></span>9 **Upgrade Guide**

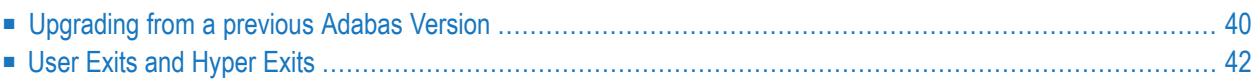

### <span id="page-45-0"></span>**Upgrading from a previous Adabas Version**

This section is intended to assist a user upgrading to Adabas 6.7 from an older version of Adabas.

- [Installation](#page-45-1)
- Adabas [License](#page-45-2)
- Activating the [Installation](#page-45-3)
- [ADADATADIR](#page-46-0)
- [Converting](#page-47-1) a Database from a previous Version to Version 6.7 and vice versa
- [Autostart](#page-47-2)

### <span id="page-45-1"></span>**Installation**

On Windows platforms, the default installation directory is *C:\SoftwareAG* and the default Start Menu Group name is Software AG.

If the same Adabas version is to be installed more than once, or if several different versions are to be installed on the same machine, each version or instance must be installed in a separate directory (under Windows also a separate Start Menu Group).

It will not possible to install more than one Adabas version into the same directory. You cannot overwrite an existing version, you can only uninstall it.

<span id="page-45-2"></span>For further information see the section *Important [Information](#page-16-0)* and follow the instructions in the section *[Installing](#page-22-0) Adabas*.

### **Adabas License**

Adabas 6.7 requires that every Adabas installation is licensed separately.

<span id="page-45-3"></span>Follow the instructions in the section *Completing the [Installation](#page-28-0)* to complete the installation and to activate the license.

### **Activating the Installation**

If you have Adabas Version 6.3 or earlier installed:

- 1. Terminate your active databases.
- 2. Unset the global Adabas environment.
- 3. Activate the current installation via the **Start** menu under: **All Programs>** *Start Menu group name* **> Administration > Adabas 6.7 > Activate Installation**.

Follow the instructions in the section *Completing the [Installation](#page-28-0)* to verify the installation.

### <span id="page-46-0"></span>**ADADATADIR**

The environment variable ADADATADIR identifies the directory in which the databases are located; e.g. the dbnnn directories, where nnn is the three digit database number.

By default, ADADATADIR is the Program Data directory: *%PROGRAMDATA%\Software AG\Adabas*.

If your databases are allocated in the default location *%PROGRAMDATA%\Software AG\Adabas*, no additional configuration is required.

You can change the value of ADADATADIR for the current installation by running *change\_adadatadir.bat* from an appropriate command prompt.

### **To run change\_adadatadir.bat**

- 1 Shut down all processes that are using the current installation.
- 2 Deactivate your installation with

Start Menu > All Programs > Start Menu group name > Administration > Adabas 6.7 > Deactivate Installation

3 Open a command prompt with

Start Menu > All Programs > Start Menu group name > Administration > Adabas 6.7 > Start Command Prompt

and then run *change\_adadatadir.bat*.

- 4 Close all open command prompts.
- 5 Reactivate your installation to pick up the new value for ADADATADIR with

Start Menu > All Programs> Start Menu group name > Administration > Adabas 6.7 > Activate Installation

**Note:** Although ADADATADIR can be different for each installation of Adabas, the database numbers must be unique in your Windows environment.

### <span id="page-47-1"></span>**Converting a Database from a previous Version to Version 6.7 and vice versa**

After installing Adabas, the databases to be used need to be prepared for use with this version. Several options to convert those databases are described in the *Release Notes*. The conversion back to a previous version is also described there.

Before a database is converted to a different version, you are strongly recommended to make a backup of that database with utilities provided for the version of the database, and, following successful conversion, to run *ADAVFY*'s FIELD and INDEX functions to check the consistency of the database.

### <span id="page-47-2"></span>**Autostart**

If your database is to be started automatically when the Adabas Database Service starts, the AUTOSTART value needs to be adapted to the new Adabas version. Execute

```
ADASRV Set <dbid> AUTOSTART=Vnnnnn ↩
```
where *nnnnn* is the Adabas version (1st digit = major version, 2nd digit = minor version, 3rd digit = service pack, 4th - 5th digit = fix number).

### **Example**

AUTOSTART=V67000 ↩

<span id="page-47-0"></span>This means major version =  $6$ , minor version =  $7$ , service pack =  $0$ , fix = 00.

For further information see *Adabas Services on Windows*.

### **User Exits and Hyper Exits**

When you start the Adabas nucleus, and the runtime requirements of a user exit or hyperexit differ to those of the nucleus, a message similar to the following will be recieved:

MSVCRxxx.dll is missing or cannot be found.

Microsoft recommends that the manifest file be embedded in the C/C++ application in order to ensure that the correct runtime is used, and thus avoid such issues.

Please refer to the following Microsoft documentation topics for further details about how to do this:

 $\blacksquare$  How to: Embed a Manifest Inside a C/C++ Application

■ Isolated Applications and Side-by-side Assemblies